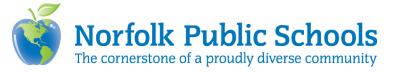

## **Linking Your Zoom Session to Canvas**

Step One: Log into your NPS Zoom account <a href="https://norfolkpublicschools.zoom.us/">https://norfolkpublicschools.zoom.us/</a>

Step Two: Create the session you want to share with your students

Step Three: Copy the URL Invite Link (Fig. 1)

Invite Link

Copy Invitation

Figure 1. URL to copy

Step Four: Return to your NPS Canvas Homepage <a href="https://nps.instructure.com/">https://nps.instructure.com/</a>

Step Five: Open the course you want students to use to have Zoom access

(example in Fig. 2)

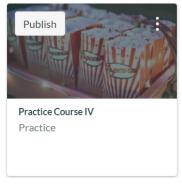

**Figure 2.** Example of Canvas Course

Step Six: Click "files" on the left side

Step Seven: Click the blue "Upload" button in the top right (Fig. 3)

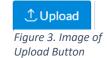

Step Eight: Upload the button you want to insert into your course

Step Nine: If you have successfully uploaded your button, you will see a green checkmark indicating a successful upload (Fig. 4)

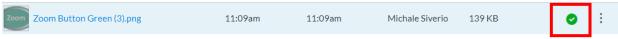

Figure 4. Green check marks indicate a successful upload

Step Ten: Click on pages on the left side

Step Eleven: Click on the blue "+Page" button in the top right corner (Fig. 5)

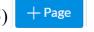

Step Twelve: Give your page a name

Figure 5. Image of the +Page button

Step Thirteen: Add your button to the page, by click on "images" on the right side

(Fig. 6)

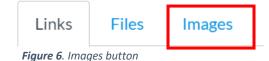

Step Fourteen: Once you click "images," any buttons you have uploaded to your course will display

Step Fifteen: Find the button you want to use as your Zoom button

Step Sixteen: Click the button you want to use

Step Eighteen: Once you select the button, your button will display in the main

area of the window (Fig. 7) Practice Page

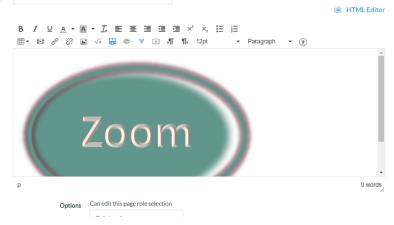

Figure 7. Zoom button displaying in the main area

Step Nineteen: Click the button you want to activate and link to Zoom

Step Twenty: If done correctly, the button will turn blue as shown in figure 8

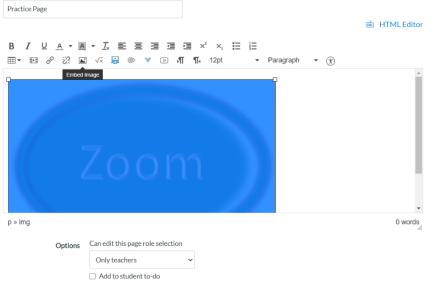

Figure 8. Blue means the button is selected

Step Twenty-One: Once you have clicked your button and it's blue, find the "Link to URL" button (Fig. 9) and click it

Figure 9. Link to URL button

Step Twenty-Two: Paste the Zoom link you copied from Step Three (Fig. 10)

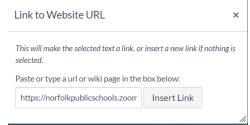

Figure 10. Pasting your Zoom link

Step Twenty-Three: Press insert link

Step Twenty-Four: The button should blink yellow to indicate it has been linked – "if it blinks, it links."

Step Twenty-Five: Select the "Save & Publish" button at the bottom on the screen